# **LTV CNP-420 22(24)**

### **IP-видеокамера с моторизованным объективом**

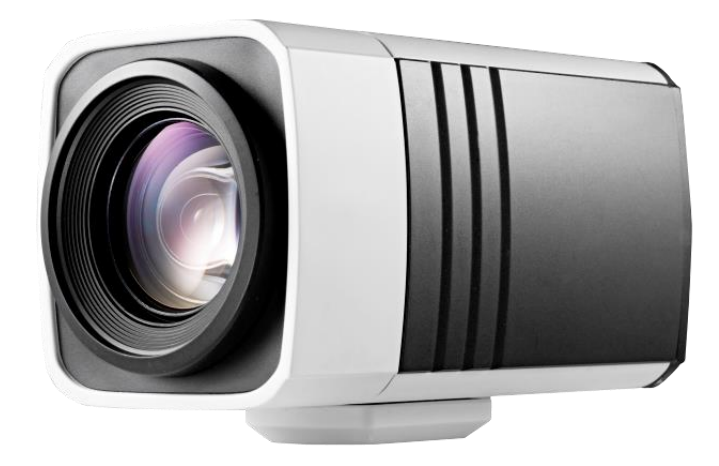

#### **Инструкция по быстрому запуску** Версия 1.0

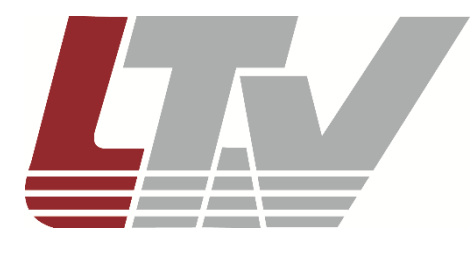

www.ltv-cctv.ru

Благодарим за приобретение нашего продукта. В случае возникновения каких-либо вопросов, связывайтесь с продавцом оборудования.

Данная инструкция подходит для IP-видеокамер LTV CNP-420 22, LTV CNP-420 24.

Сведения, представленные в данном руководстве, верны на момент опубликования. Производитель оставляет за собой право в одностороннем порядке без уведомления потребителя вносить изменения в изделия для улучшения их технологических и эксплуатационных параметров. Вид изделий может незначительно отличаться от представленного на фотографиях. Обновления будут включены в новую версию данной инструкции. Мы своевременно вносим изменения.

# СОДЕРЖАНИЕ

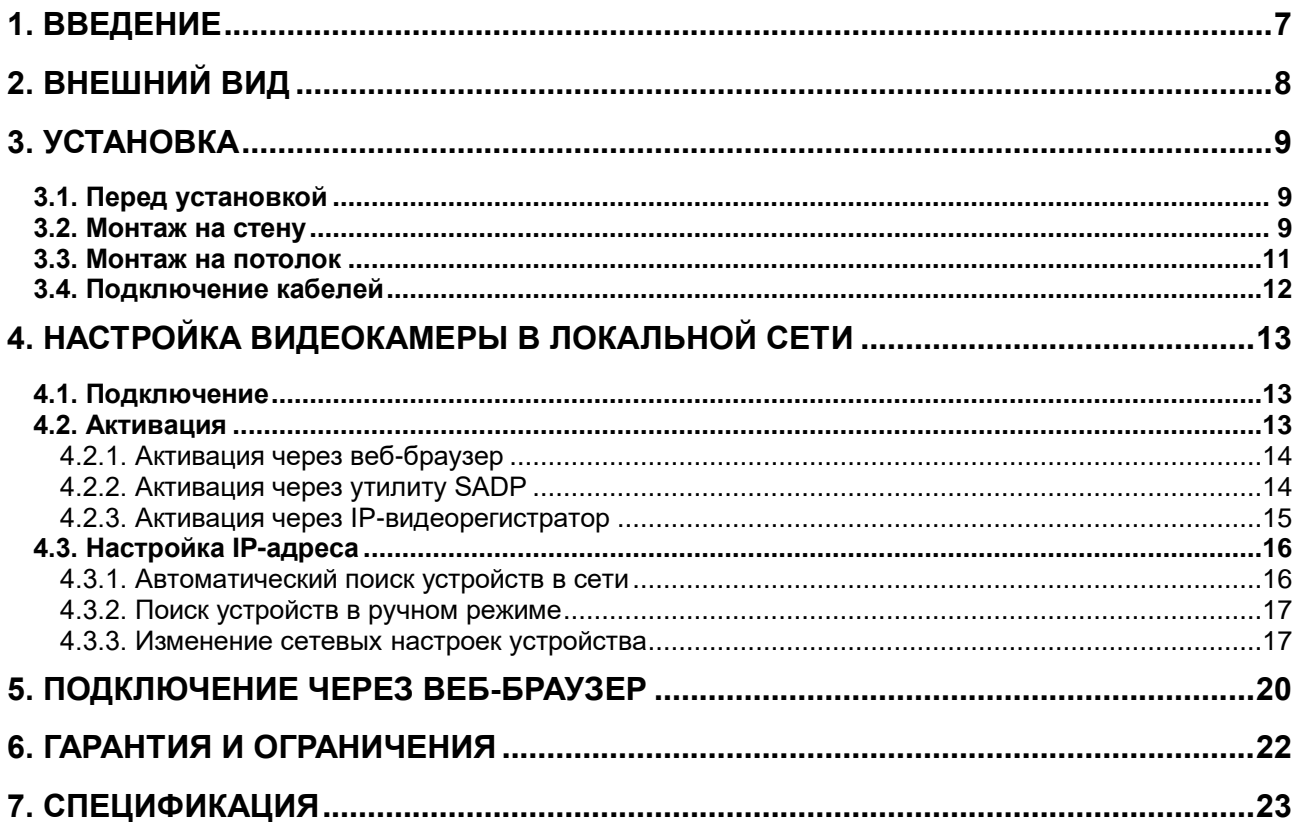

### **Правовая информация**

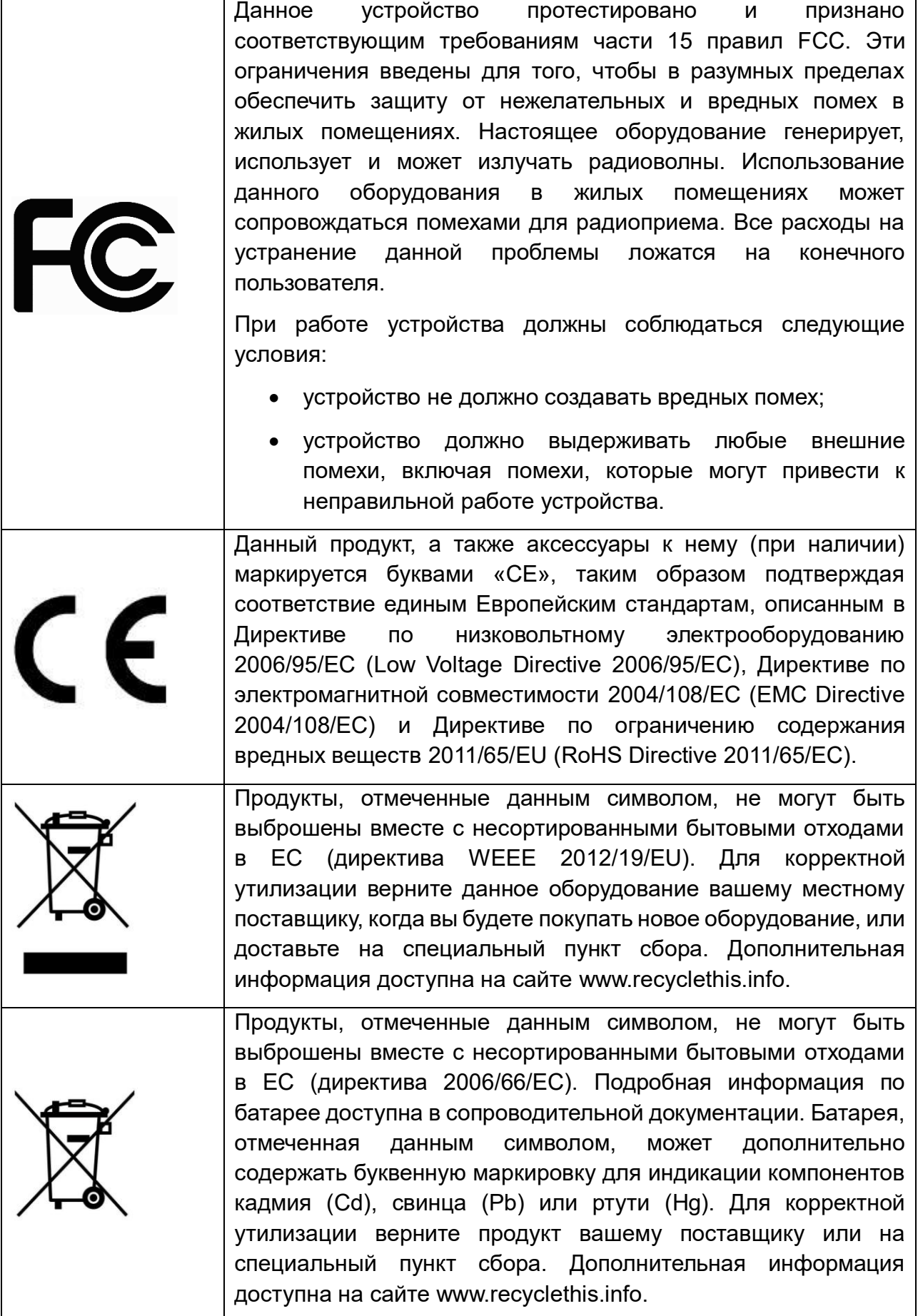

### **Правила безопасности**

Эти инструкции по технике безопасности должны обеспечить правильную эксплуатацию продукта во избежание опасности и повреждения имущества.

Инструкции разделены на **Предостережения** и **Предупреждения**:

**Предостережения**: Игнорирование любой из этих инструкций может привести к увечьям или смерти.

**Предупреждения**: Игнорирование любой из этих инструкций может привести к травме или повреждению оборудования.

### **Предостережения**

- Эксплуатация оборудования должна осуществляться в строгом соответствии с правилами электробезопасности, пожарной безопасности и прочими нормативными требованиями, действующими в вашем регионе.
- Для получения детальной информации обратитесь к технической спецификации продукта.
- Используйте только качественные источники питания. Параметры источника питания указаны в технической спецификации продукта. Мощность источника питания должна быть не менее заявленного энергопотребления.
- Не подключайте несколько устройств к одному источнику питания. Его перегрузка может привести к перегреву или возгоранию.
- Убедитесь, что электропитание отключено, прежде чем вы приступите к установке или демонтажу видеокамеры.
- При установке на стену или на потолок необходимо тщательно закрепить видеокамеру.
- При появлении дыма, запаха или шума в устройстве следует немедленно отключить кабель питания и связаться с сервисным центром.
- В случае неправильной работы продукта свяжитесь с продавцом или ближайшим сервисным центром. Не пытайтесь самостоятельно разбирать устройство. Мы не несем никакой ответственности за проблемы, возникшие в результате ремонта или обслуживания неуполномоченными на то лицами.

### **Предупреждения**

- Не бросайте видеокамеру, не подвергайте ее ударам и мощному электромагнитному излучению. Избегайте ее установки на вибрирующих поверхностях или в местах с сильной тряской.
- Не используйте видеокамеру в очень жарких или холодных условиях (обратитесь к спецификации устройства, чтобы выяснить рабочий диапазон температур), а также влажных или пыльных местах, так как это может привести к возгоранию или поражению электрическим током.
- Запрещается использовать оборудование условиях плохой вентиляции или в непосредственной близи от обогревателей и батарей отопления (несоблюдение запрета может привести к пожару).
- Не направляйте видеокамеру на солнце или очень яркие места. Это может привести к появлению ореолов и потере четкости изображения (не является неисправностью) и негативно повлиять на срок эксплуатации светочувствительной матрицы.
- Сохраняйте упаковку после распаковки продукта для дальнейшего использования. В случае выхода видеокамеры из строя вам потребуется вернуть ее производителю, и транспортировка должна осуществляться в оригинальной упаковке. В противном случае видеокамера может быть повреждена, что повлечет дополнительные расходы.

### **1. Введение**

<span id="page-6-0"></span>IP-видеокамеры LTV с моторизованным объективом построены на современной, оптимально подобранной аппаратной платформе и обладают мощным 20-кратным (LTV CNP-420 22) или 30-кратным (LTV CNP-420 24) оптическим увеличением.

#### **Основные особенности**

- $\bullet$  Матрица 1/2.8" CMOS
- Разрешение HD 1080p
- Режим «день/ночь» (механический ИК-фильтр)
- Моторизованный вариофокальный объектив, f=4.7-94 мм, f=4.5-135 мм
- Поддержка кодеков H.264, MJPEG
- Двухсторонняя аудиосвязь
- Двойное питание: 12 В (DC), PoE

# **2. Внешний вид**

<span id="page-7-0"></span>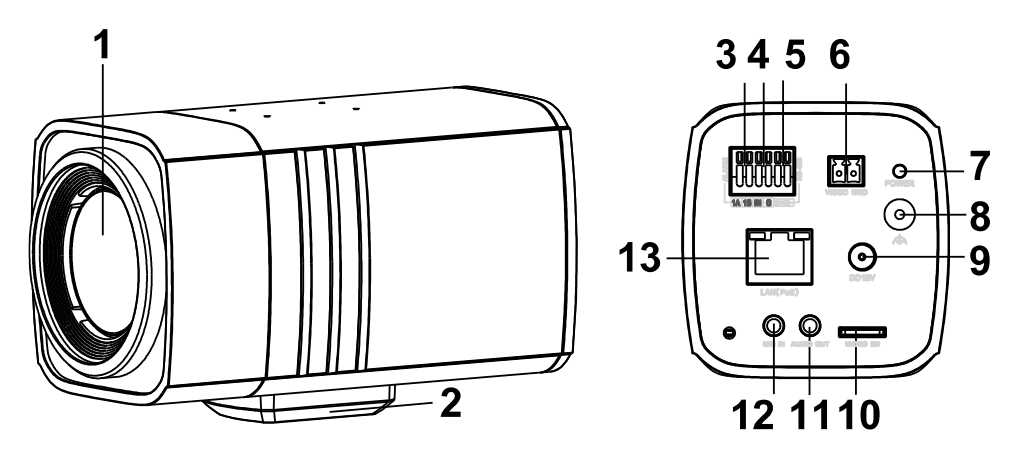

Рис. 2.1. Внешний вид

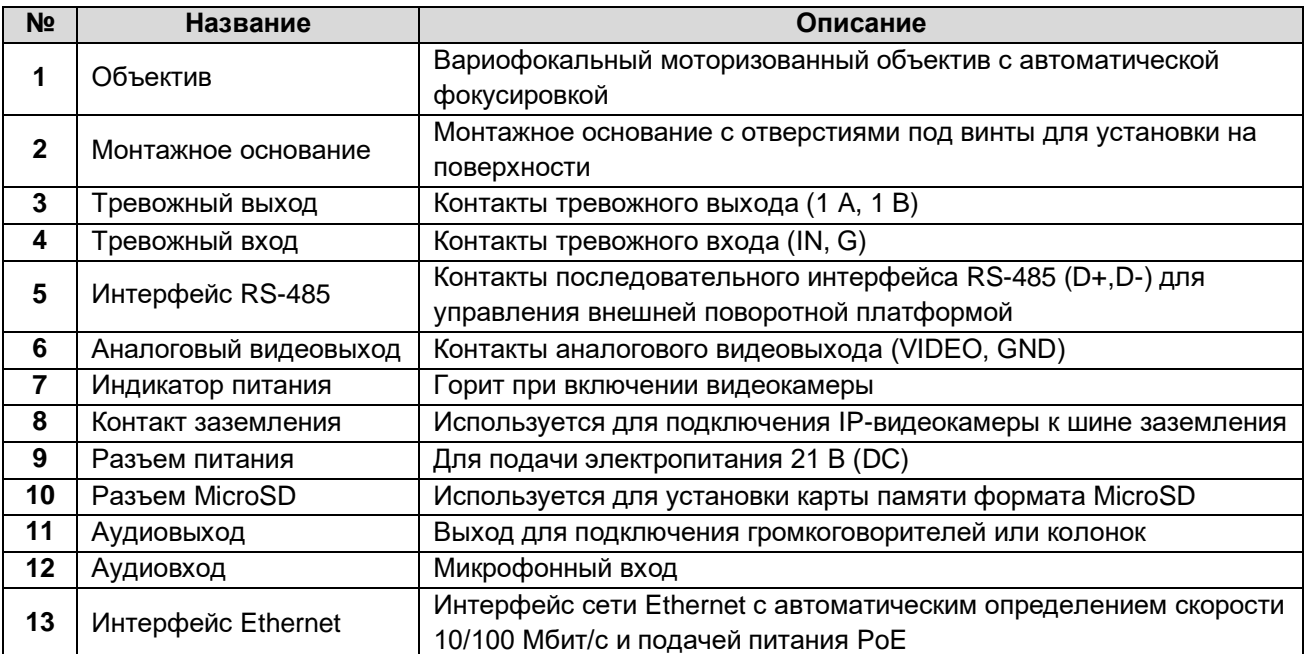

# **3. Установка**

<span id="page-8-0"></span>Не подключайте электропитание к видеокамере, пока не будет завершена установка. Для обеспечения безопасности персонала и оборудования все этапы установки должны выполняться с выключенным электропитанием.

### <span id="page-8-1"></span>**3.1. Перед установкой**

- Убедитесь, что упаковка видеокамеры не имеет повреждений, и комплектация не нарушена.
- Проверьте спецификацию видеокамеры на соответствие условиям окружающей среды в месте установки.
- Перед использованием камеры убедитесь, что напряжение в источнике питания соответствует требуемому.
- Установка устройства должна быть произведена квалифицированным специалистом.
- Убедитесь, что поверхность достаточно прочная, чтобы выдержать тройной вес видеокамеры с кронштейном. В противном случае видеокамера может упасть и прийти в негодность.
- Для крепления кронштейна на бетонные поверхности необходимо использовать анкерные болты.
- Для крепления кронштейна на деревянные поверхности необходимо использовать саморезы.

### <span id="page-8-2"></span>**3.2. Монтаж на стену**

Чтобы установить видеокамеру на стену, потребуется кронштейн, длина которого должна быть не менее половины длины видеокамеры.

1. Приложите настенный кронштейн (поставляется отдельно) к стене и прикрутите его к ней шурупами.

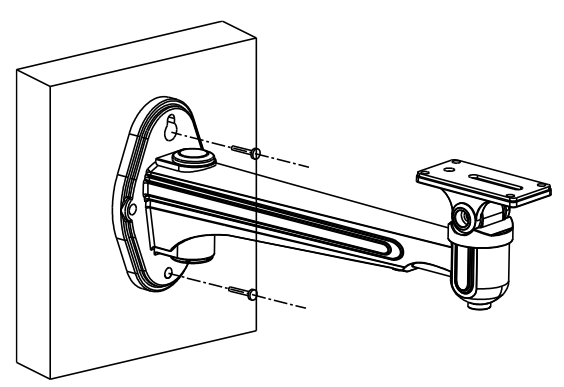

Рис. 3.1. Установка настенного кронштейна

2. Прикрутите видеокамеру к кронштейну прилагающимися винтами.

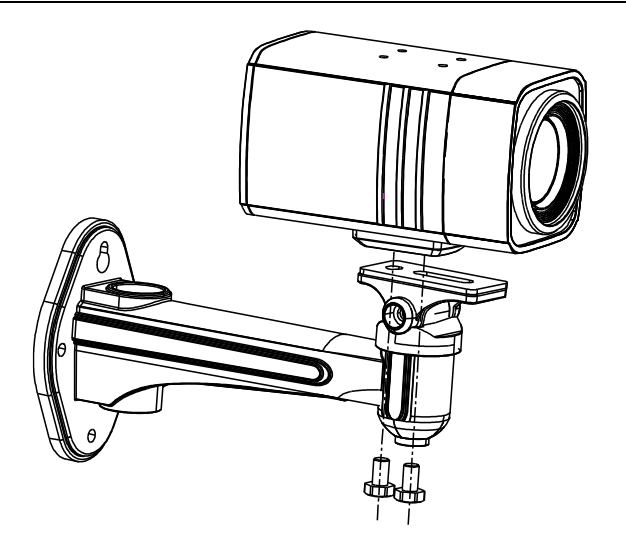

Рис. 3.2. Установка видеокамеры на настенный кронштейн

3. Протяните кабели для видеокамеры.

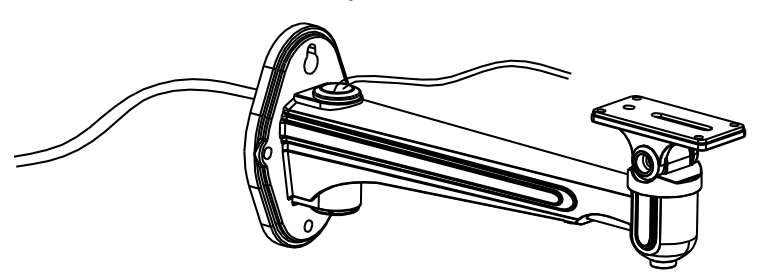

Рис. 3.3. Прокладка кабелей

**ВНИМАНИЕ:** Данная видеокамера может быть установлена как внутри, так и вне помещений. Для уличной установки необходимо использовать подходящий по размерам внешний кожух, как показано на [Рис. 3.4.](#page-9-0)

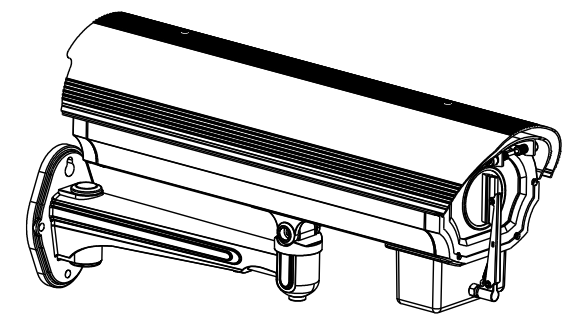

Рис. 3.4. Установка видеокамеры в кожухе

- <span id="page-9-0"></span>4. Настройте поле зрения видеокамеры.
	- a. Подключите тестовый видеомонитор к аналоговому видеовыходу.
	- b. Ослабьте соответствующий фиксирующий винт и выберите нужный поворот видеокамеры в пределах 360° [\(Рис. 3.5\)](#page-10-1). Закрутите фиксирующий винт.
	- c. Ослабьте соответствующий фиксирующий винт и выберите нужный наклон видеокамеры в пределах 90° [\(Рис. 3.6\)](#page-10-2). Закрутите фиксирующий винт.

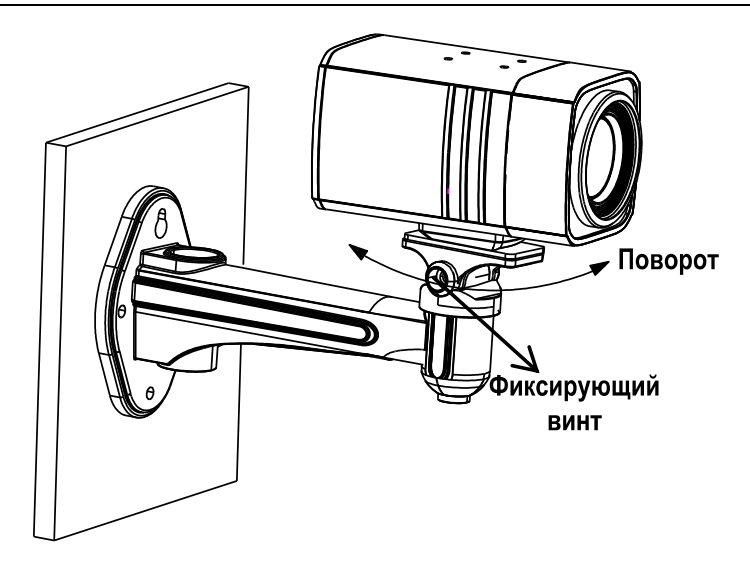

Рис. 3.5. Настройка поворота видеокамеры

<span id="page-10-1"></span>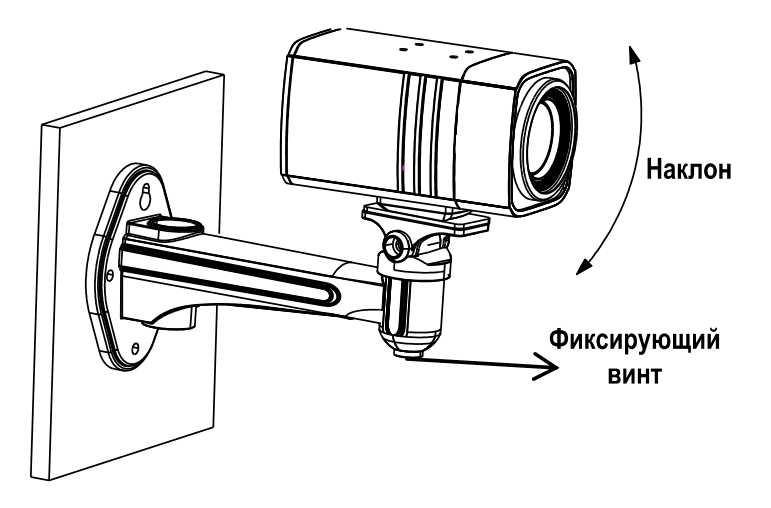

Рис. 3.6. Настройка наклона видеокамеры

### <span id="page-10-2"></span><span id="page-10-0"></span>**3.3. Монтаж на потолок**

1. Приложите к потолку потолочный кронштейн (поставляется отдельно) и прикрутите его шурупами.

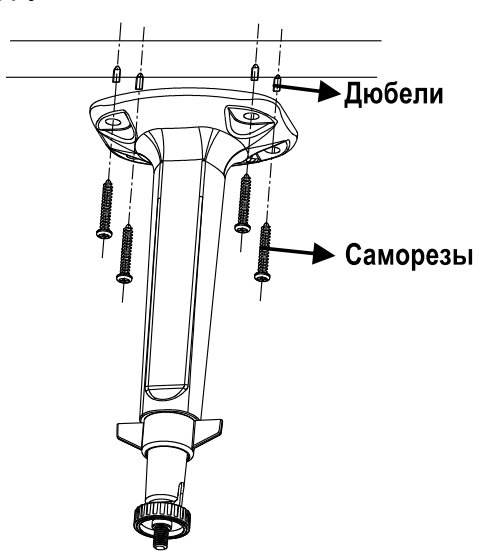

Рис. 3.7. Установка потолочного кронштейна

2. Совместите резьбовое крепление на монтажном основании видеокамеры с крепежным винтом потолочного кронштейна и плотно прикрутите видеокамеру к нему.

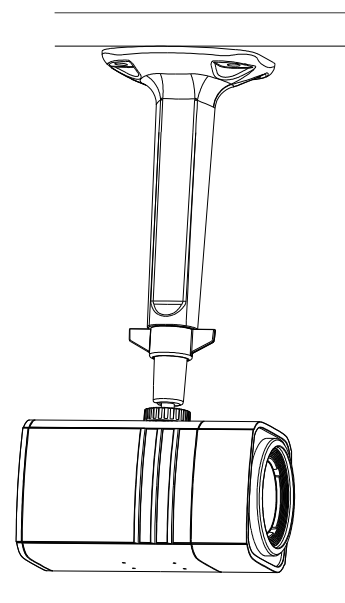

Рис. 3.8. Установка видеокамеры на потолочный кронштейн

- 3. Настройте поле зрения видеокамеры.
	- a. Подключите тестовый видеомонитор к аналоговому видеовыходу.
	- b. Ослабьте фиксирующее кольцо и установите нужное поле зрения видеокамеры. Затяните фиксирующее кольцо.

### <span id="page-11-0"></span>**3.4. Подключение кабелей**

Для подключения внешних устройств обратитесь к таблице с описанием разъемов и интерфейсов [\(1. Введение\)](#page-6-0).

Убедитесь, что характеристики блока питания 12 В (DC) соответствует требованиям электропитания видеокамеры.

Из-за падения напряжения на протяженных линиях электропитания старайтесь размещать блок питания поблизости от видеокамеры.

# <span id="page-12-0"></span>**4. Настройка видеокамеры в локальной сети**

## <span id="page-12-1"></span>**4.1. Подключение**

Для настройки IP-видеокамеры и просмотра «живого» видео через локальную сеть необходимо, чтобы IP-видеокамера и ваш ПК были в одной подсети. Для поиска IPвидеокамеры в сети и изменения сетевых настроек камеры на ваш ПК нужно установить программное обеспечение SADP.

На [Рис. 4.1](#page-12-3) показано подключение к IP-видеокамере по локальной сети.

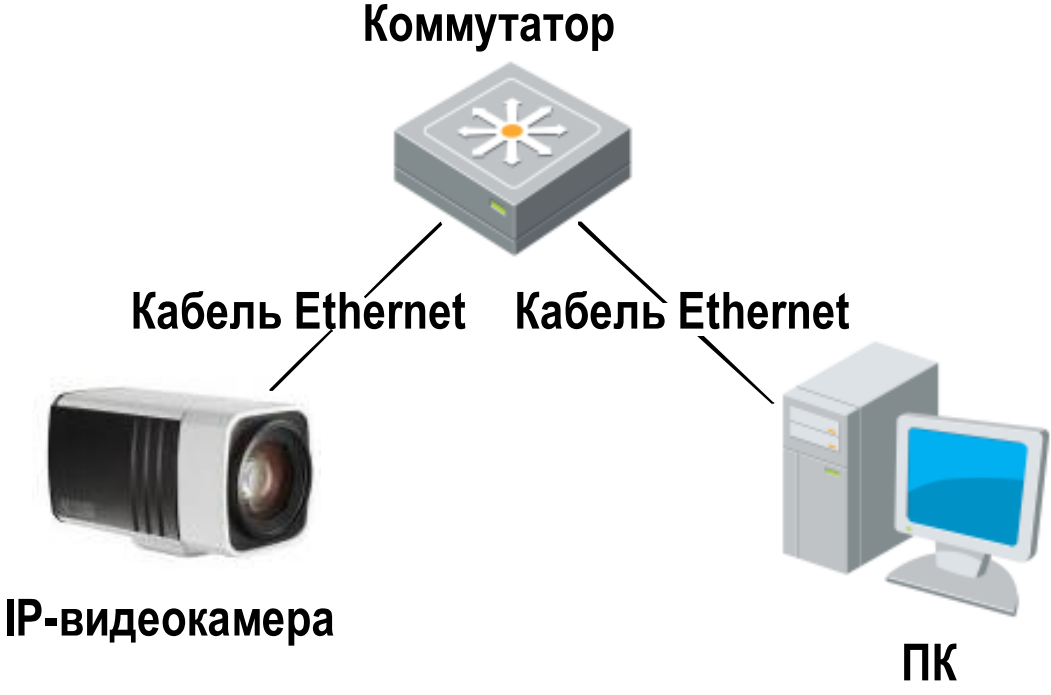

Рис. 4.1. Доступ к IP-видеокамере через локальную сеть

<span id="page-12-3"></span>Для доступа к IP-видеокамере через локальную сеть нужно ей назначить IP-адрес.

Назначить IP-адрес можно одним из следующих способов:

- Использовать утилиту SADP, которая найдет IP-видеокамеру в локальной сети и отобразит такую информацию о ней, как IP-адрес, маска подсети, номер порта, серийный номер, версия прошивки и т. д.
- Использовать клиентское программное приложение для поиска устройств в сети. Для получения более подробной информации обратитесь к руководству пользователя соответствующего программного приложения.

Назначать маску и IP-адрес нужно из той подсети, в которой находится ваш ПК.

### <span id="page-12-2"></span>**4.2. Активация**

При первом подключении к устройству необходимо выполнить процедуру активации, то есть установить пароль по умолчанию.

Предусмотрено три способа активации:

- через веб-браузер,
- через утилиту SADP,
- через IP-видеорегистратор.

#### <span id="page-13-0"></span>**4.2.1. Активация через веб-браузер**

IP-видеокамеры (начиная с версии прошивки 5.3.0) могут быть активированы через веб-браузер Internet Explorer. Прежде чем пользователь сможет авторизоваться на устройстве, ему необходимо установить пароль по умолчанию и нажать кнопку **OK** для продолжения работы.

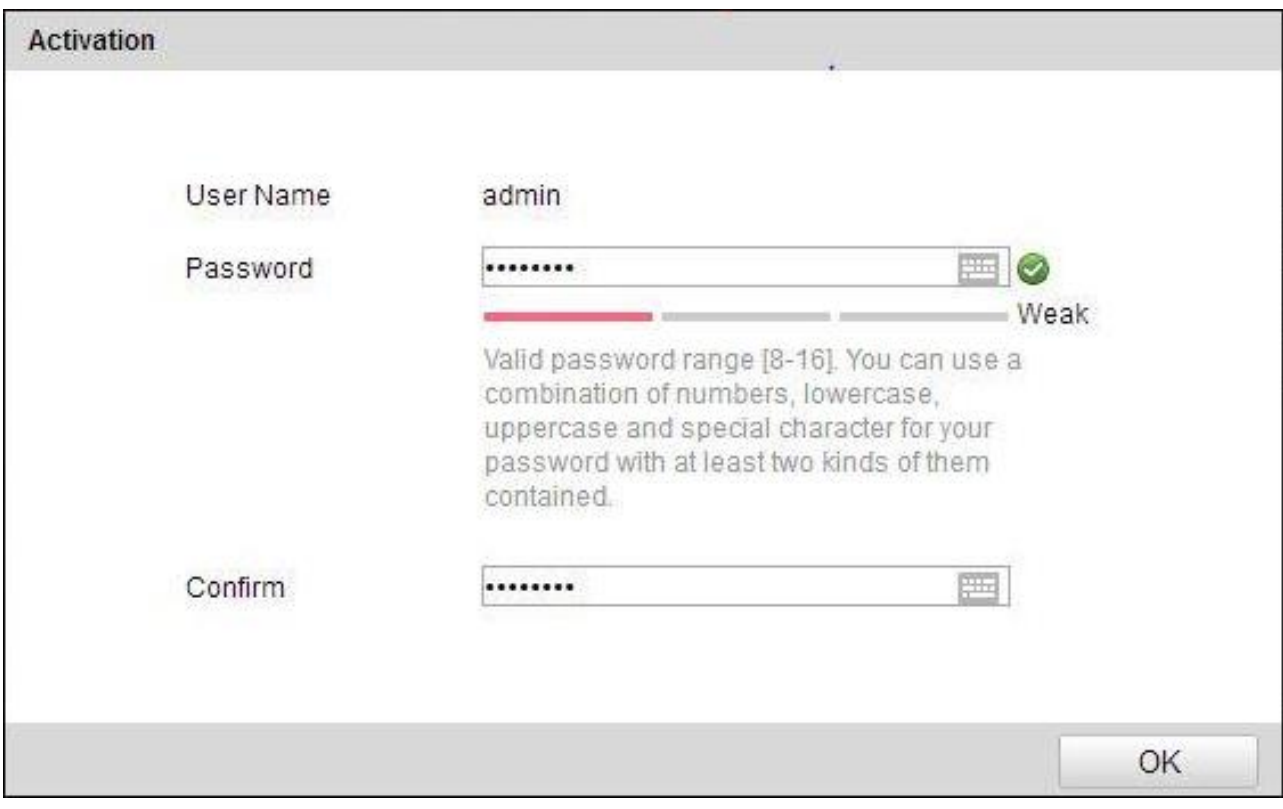

Рис. 4.2. Активация через веб-браузер

#### <span id="page-13-1"></span>**4.2.2. Активация через утилиту SADP**

Пользователи могут активировать IP-видеокамеру и через утилиту SADP. Для этого потребуется SADP версии 2.2.3.6 или выше.

Для активации через утилиту SADP необходимо выполнить следующую последовательность действий:

- 1. Выберите устройство, которое вы хотите активировать, в списке **Online Devices** (доступные устройства).
- 2. Установите новый пароль в поле **Device Activation**.
- 3. Подтвердите новый пароль.
- 4. Нажмите кнопку **OK**, чтобы применить изменения.

| $\blacksquare$ id              | - Device Type  | <b>Security</b> | IPv4 Address | Port | Software Version    |             | IPv4 Gateway   HTTP Port   Device |                                                                       |
|--------------------------------|----------------|-----------------|--------------|------|---------------------|-------------|-----------------------------------|-----------------------------------------------------------------------|
| $\Box$ 001                     | LTV CNM-221 22 | Active          | 10.6.0.16    | 8000 | V3.4.4build 160813  | 10.6.0.254  | 80                                |                                                                       |
| BR.<br>002                     | LTV RTB-041 00 | Active          | 10.6.0.64    | 8000 | V3.1.13build 151210 | 10.6.0.254  | 80                                |                                                                       |
| $\overline{\mathbf{v}}$<br>003 | LTV CNM-221 22 | Inactive        | 192.168.1.64 | 8000 | V5.3.0build 151104  | 192.168.1.1 | 80                                |                                                                       |
| 004                            | LTV CNM-221 22 | Active          | 10.6.0.108   | 8000 | V5.3.5build 160810  | 192.168.1.1 | 80                                | The device is not activated.                                          |
| 005                            | LTV CNM-221 22 | Active          | 10.6.0.144   | 8000 | V5.4.1build 160913  | 10.6.0.254  | 80                                |                                                                       |
| $\Box$ 006                     | LTV RTB-041 00 | Active          | 10.6.0.199   | 8000 | V5.2.0build 160122  | 10.6.0.254  | 80                                |                                                                       |
|                                |                |                 |              |      |                     |             |                                   |                                                                       |
|                                |                |                 |              |      |                     |             |                                   | You can modify the network parameters after<br>the device activation. |
|                                |                |                 |              |      |                     |             |                                   | Activate Now                                                          |
|                                |                |                 |              |      |                     |             |                                   | New Password:<br>Confirm Password:                                    |
|                                |                |                 |              |      |                     |             |                                   | Activate                                                              |
|                                |                |                 |              |      |                     |             |                                   |                                                                       |

Рис. 4.3. Активация через утилиту SADP

#### <span id="page-14-0"></span>**4.2.3. Активация через IP-видеорегистратор**

IP-видеокамеру можно активировать через IP-видеорегистратор только в том случае, если он уже сам был активирован. Версия прошивки IP-видеорегистратора должна быть 3.3.0 и выше.

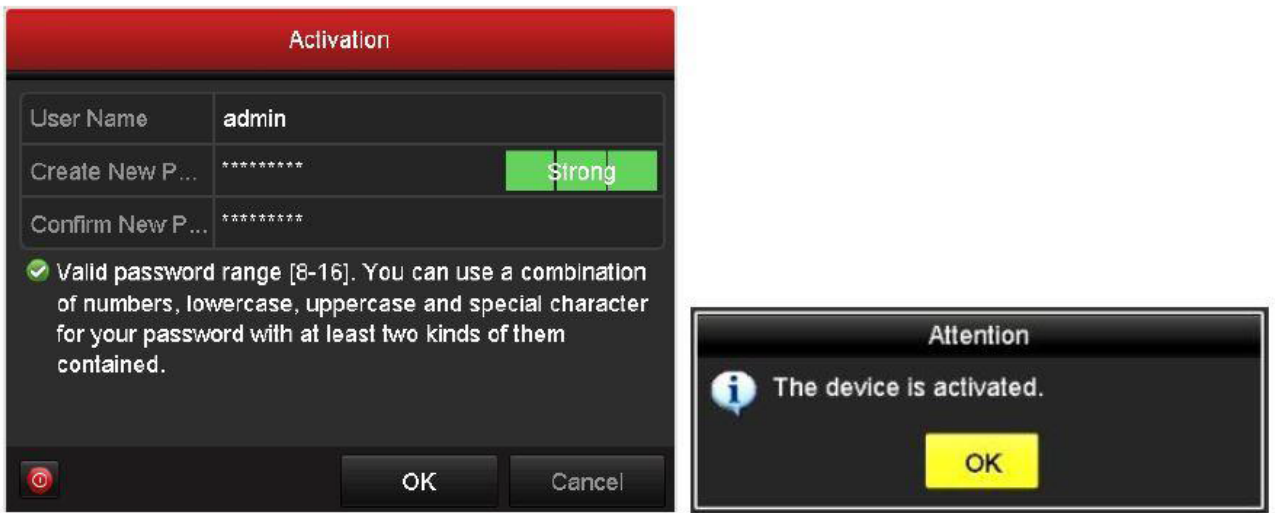

Рис. 4.4. Активация через IP-видеорегистратор

Пользователю доступно 5 вариантов активации IP-видеокамер через IPвидеорегистратор.

- Автоматическое добавление. В интерфейсе IP-видеорегистратора имеется кнопка **One-touch Adding**, которая позволяет добавить все IP-видеокамеры, обнаруженные в локальной сети. Кроме того, они также будут активированы паролем IP-видеорегистратора.
- Автоматическая активация. В интерфейсе IP-видеорегистратора имеется кнопка **One-touch Activate**, которая позволяет активировать все IPвидеокамеры, обнаруженные в локальной сети, паролем IP-видеорегистратора или паролем, заданным пользователем.
- Ручное добавление. Выбранная IP-видеокамера будет добавлена и активирована паролем IP-видеорегистратора или паролем, заданным пользователем.
- Ручная активация. Выбранная IP-видеокамера будет активирована паролем IPвидеорегистратора или паролем, заданным пользователем.
- Режим Plug & Play. Подключите IP-видеокамеру к одному из PoE-портов IPвидеорегистратора, и она будет активирована его паролем.

| IP Camera<br>Camera No.<br>346 | IP Camera Import/Export<br>Add/Delete | <b>Status</b>      |                                |                          |        |         |                  |                          |
|--------------------------------|---------------------------------------|--------------------|--------------------------------|--------------------------|--------|---------|------------------|--------------------------|
|                                |                                       |                    |                                |                          |        |         |                  |                          |
|                                |                                       |                    | Security                       | IP Camera Address        | Edit   | Upgrade | Camera Name      | Protocol                 |
|                                | ۰<br>-                                |                    | <b><i>S</i></b> Inactive       | 192 168 1 64             | и      | -       | -                |                          |
| <b>TAK</b>                     | ٠                                     | -                  | <b><i><u></u></i></b> Inactive | 192 168 1.64             | 霧      | -       | -                |                          |
|                                |                                       |                    |                                |                          |        |         |                  |                          |
|                                | Ручное добавлени                      |                    |                                | Ручная активация         |        |         |                  |                          |
|                                |                                       |                    |                                |                          |        |         |                  |                          |
|                                |                                       |                    |                                |                          |        |         |                  |                          |
|                                |                                       |                    |                                |                          |        |         |                  |                          |
|                                |                                       |                    |                                | Автоматическая активация |        |         |                  | Автоматическое добавлени |
|                                |                                       |                    |                                |                          |        |         |                  |                          |
| x                              |                                       |                    |                                |                          |        |         |                  | $\vert$ ,                |
|                                | Refresh                               | One-touch Activate |                                | Upgrade                  | Delete |         | One-touch Adding | <b>Custom Adding</b>     |

Рис. 4.5. Варианты активации через IP-видеорегистратор

#### **ВНИМАНИЕ:**

- IP-видеорегистраторы после обновления прошивки со старой версии (с паролем по умолчанию admin/12345) будут полностью поддерживать режим Plug & Play.
- Неактивированные IP-видеокамеры следует активировать при подключении к IP-видеорегистраторам со старой версией прошивки.
- PoE-порты IP-видеорегистратора со старой прошивкой не распознают IPвидеокамеры с новой прошивкой. Для нормальной работы следует обновить прошивку IP-видеорегистратора.
- Рекомендуется использовать метод активации через IP-видеорегистратор.

### <span id="page-15-0"></span>**4.3. Настройка IP-адреса**

#### <span id="page-15-1"></span>**4.3.1. Автоматический поиск устройств в сети**

После запуска программного обеспечения SADP, оно автоматически осуществляет поиск активных устройств каждые 15 секунд в подсети, в которой находится ваш ПК.

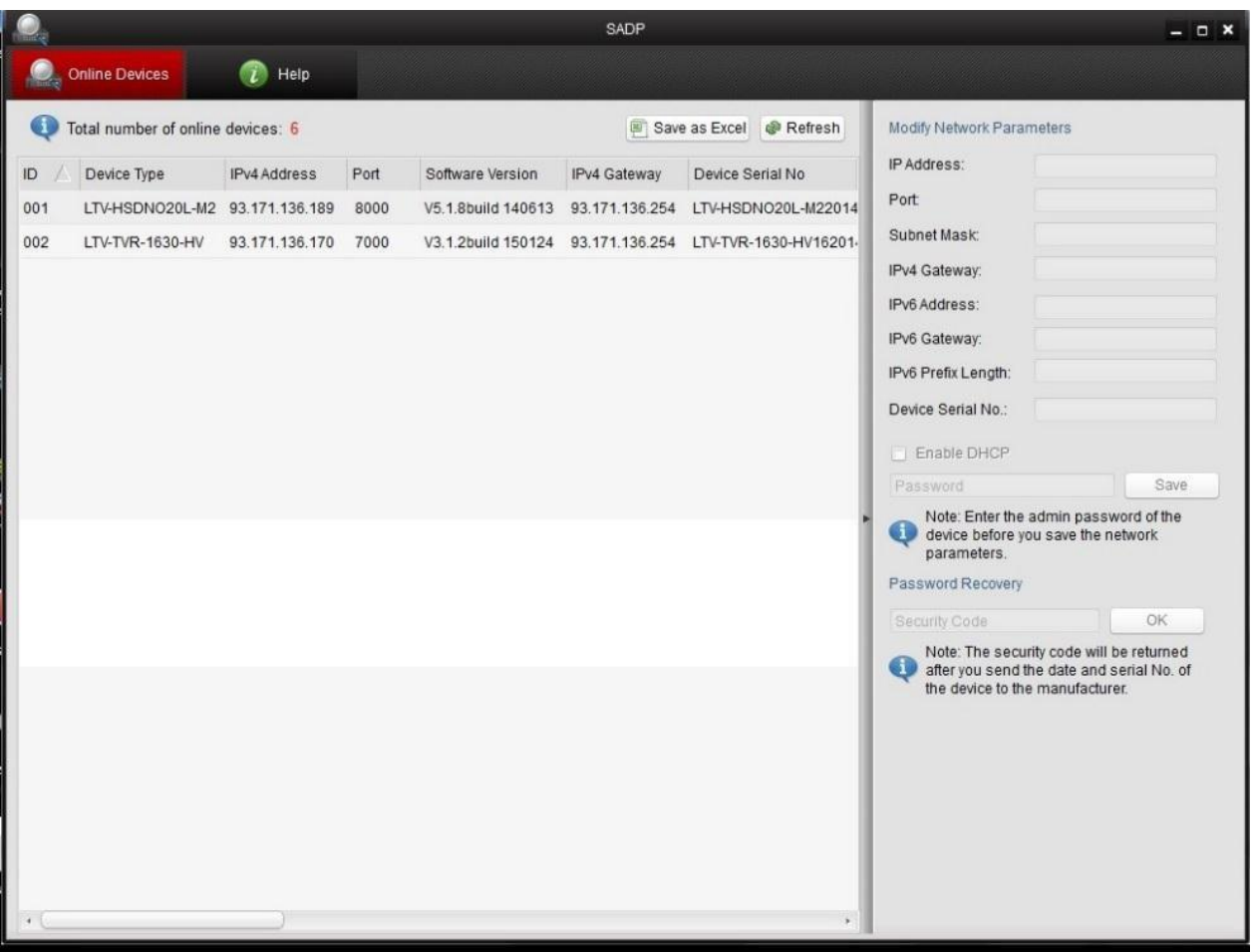

Рис. 4.6. Поиск активных устройств

**ВНИМАНИЕ:** Список устройств будет обновляться каждые 15 секунд. После того как устройство будет отключено, из списка оно исчезнет через 45 секунд после отключения.

#### <span id="page-16-0"></span>**4.3.2. Поиск устройств в ручном режиме**

Нажмите кнопку **Refresh**, чтобы обновить список активных устройств. Найденные устройства будет добавлены в список.

**ВНИМАНИЕ:** Нажимая кнопки △ и √, вы можете упорядочить список устройств; а

кнопками  $\left[\alpha\right]$  и  $\left[\alpha\right]$  вы можете открыть и скрыть панель сетевых настроек.

#### <span id="page-16-1"></span>**4.3.3. Изменение сетевых настроек устройства**

Выберите нужное устройство, которому вы хотите изменить сетевые настройки, в списке доступных устройств, как показано на [Рис. 4.7.](#page-17-0)

|                         |                                                                        |                     |                                |                              |                                                                                            | <b>SADP</b>                                                                   |                         |                                                                                                    | $  \times$                                                                                                    |
|-------------------------|------------------------------------------------------------------------|---------------------|--------------------------------|------------------------------|--------------------------------------------------------------------------------------------|-------------------------------------------------------------------------------|-------------------------|----------------------------------------------------------------------------------------------------|----------------------------------------------------------------------------------------------------|
|                         | Online Devices                                                         | $\bigcap$ Help      |                                |                              |                                                                                            |                                                                               |                         |                                                                                                    |                                                                                                    |
|                         | Total number of online devices: 3                                      |                     |                                |                              |                                                                                            |                                                                               | Save as Excel @ Refresh | Modify Network Parameters                                                                                                    |                                                                                                    |
| ID<br>001<br>002<br>003 | Device Type<br>XX-XXXXXXXX-X 192.168.1.64<br>XX-XXXXXXXXX 192.168.1.64 | <b>IPv4 Address</b> | Security<br>Active<br>Inactive | Port<br>8000<br>8000<br>8000 | Software Version<br>Vx.x.xxbuild xxxxxx<br><b>Vx.x.xbuild xxxxxx</b><br>Vx.x.xbuild xxxxxx | IPv4 Gateway HTTP Port<br>192.168.1.1 N/A<br>192.168.1.1 80<br>192.168.1.1 80 |                         | IP Address:<br>Port<br>Subnet Mask:<br>IPv4 Gateway:<br>IPv6 Address:<br>IPv6 Gateway.<br>IPv6 Prefix Length:<br><b>HTTP Port:</b><br>Device Serial No.:<br>Enable DHCP<br>Password | 192.168.1.64<br>8000<br>255.255.255.0<br>192.168.1.1<br>E.<br>÷<br>$\bf{0}$<br>80<br>XX-XXXXXXX-XXXXXXXX<br>Save |
|                         |                                                                        |                     |                                |                              |                                                                                            |                                                                               |                         | Device Activation<br>New Password:<br>Strong<br>Confirm Password:                                                                                                    | <br>OK                                                                                                    |

Рис. 4.7. Выбор устройства

<span id="page-17-0"></span>На панели сетевых настроек будут отображаться параметры устройства как это показано на [Рис. 4.8.](#page-17-1)

Здесь вы можете изменить сетевые настройки, такие как IP-адрес, номер порта и т. д.

Введите пароль учетной записи администратора в поле пароль и нажмите кнопку **Save** для сохранения.

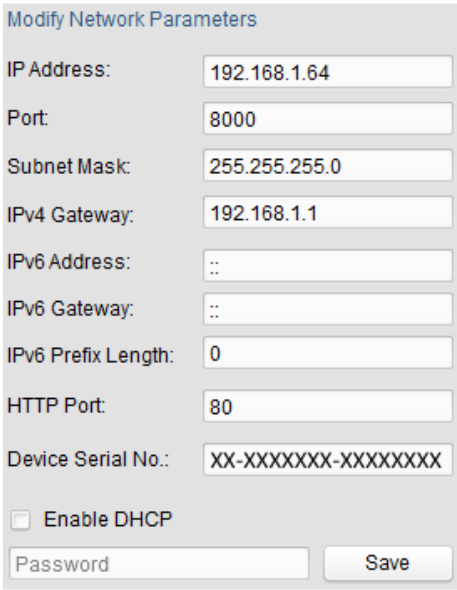

<span id="page-17-1"></span>Рис. 4.8. Изменение сетевых настроек

Для того чтобы начать просмотр изображения с IP-видеокамеры, введите в адресную строку ее IP-адрес.

**ВНИМАНИЕ:** Для доступа к IP-видеокамере из другой подсети необходимо настроить шлюз.

# **5. Подключение через веб-браузер**

#### <span id="page-19-0"></span>**Системные требования**

- Операционная система: Microsoft Windows XP SP1 и выше / Windows Vista / Windows 7 / Windows Server 2003 / Windows Server 2008 (32-битные версии).
- Процессор: Intel Pentium IV 3.0 ГГц или лучше
- Оперативная память: 1 Гбайт или больше
- Монитор: 1024x768 или больше
- Веб-браузер: Internet Explorer 8.0 и выше, Apple Safari 5.02 и выше, Mozilla Firefox 5 и выше, Google Chrome 18 и выше

#### **Порядок действий**

- 1. Откройте веб-браузер.
- 2. В адресной строке веб-браузера введите IP-адрес IP-видеокамеры, например 192.168.0.64, и нажмите кнопку **Enter**, чтобы перейти к окну авторизации.
- 3. Нажмите кнопку **Вход**.

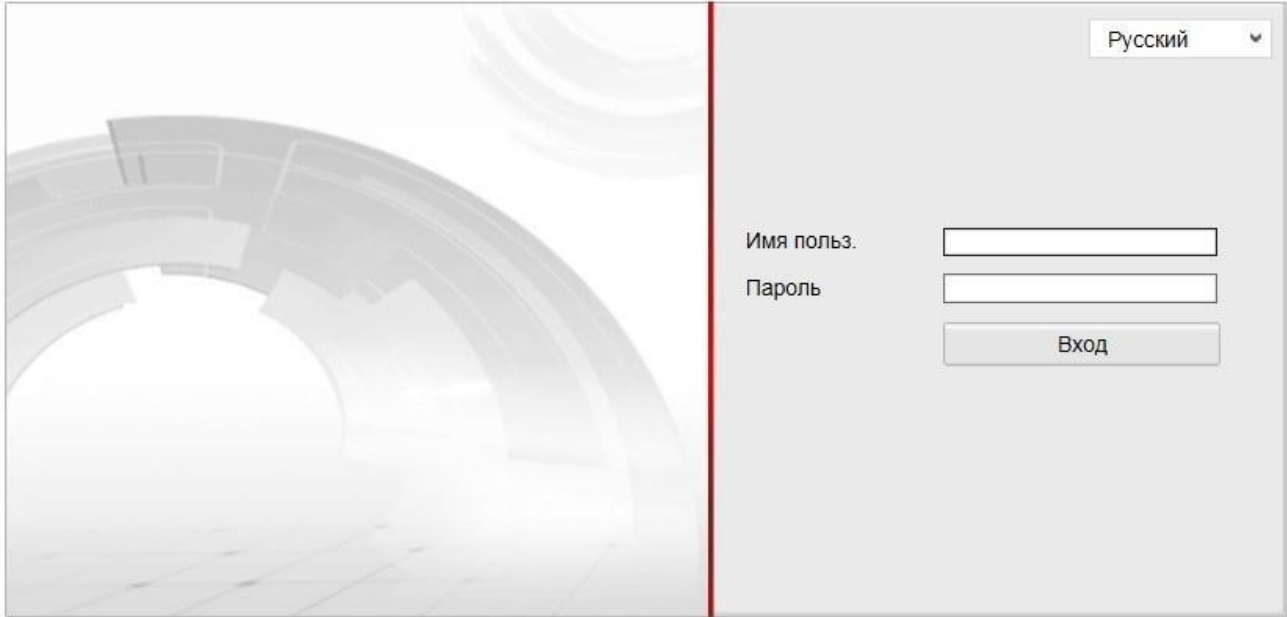

Рис. 5.1. Окно авторизации

4. Установите плагин для просмотра живого видео и управления телеметрией. Пожалуйста, следуйте инструкциям по установке, чтобы установить плагин.

**ВНИМАНИЕ:** Для завершения установки, возможно, придется закрыть веббраузер.

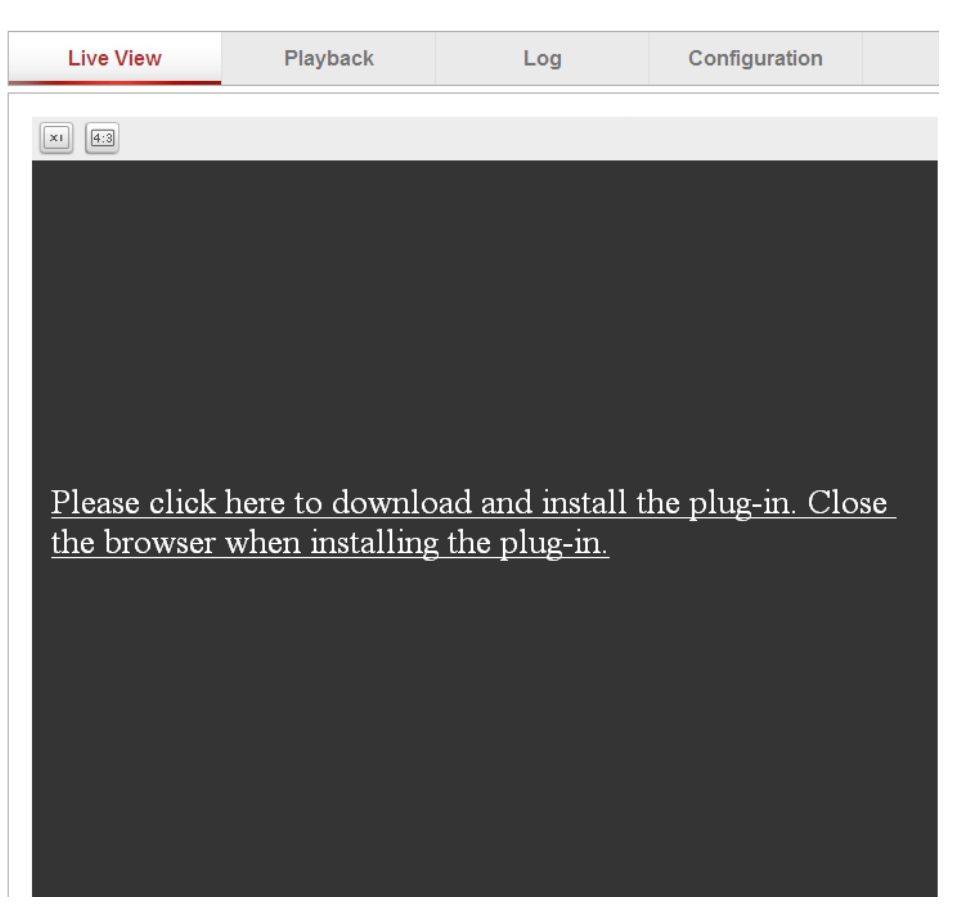

Рис. 5.2. Загрузка плагина

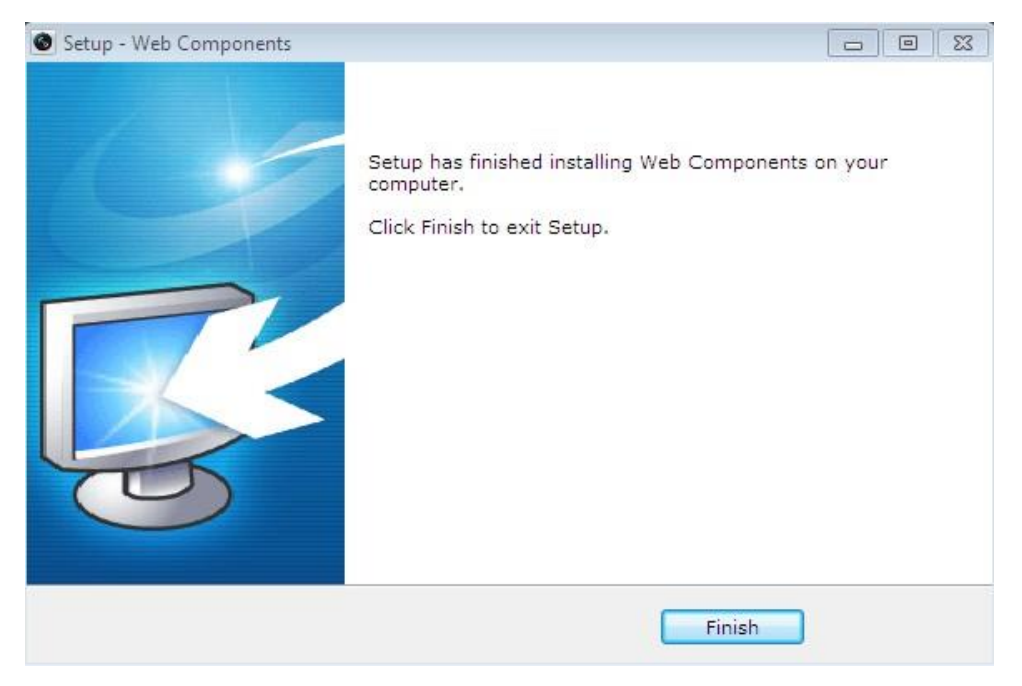

Рис. 5.3. Установка плагина

5. После установки плагина откройте веб браузер и повторите пункты со 2 по 4.

# **6. Гарантия и ограничения**

<span id="page-21-0"></span>На все оборудование LTV распространяется гарантия 3 года с момента приобретения. Ознакомиться с условиями гарантийного обслуживания вы можете на веб-сайте [http://www.ltv-cctv.ru](http://ltv-cctv.ru/) .

# **7. Спецификация**

<span id="page-22-0"></span>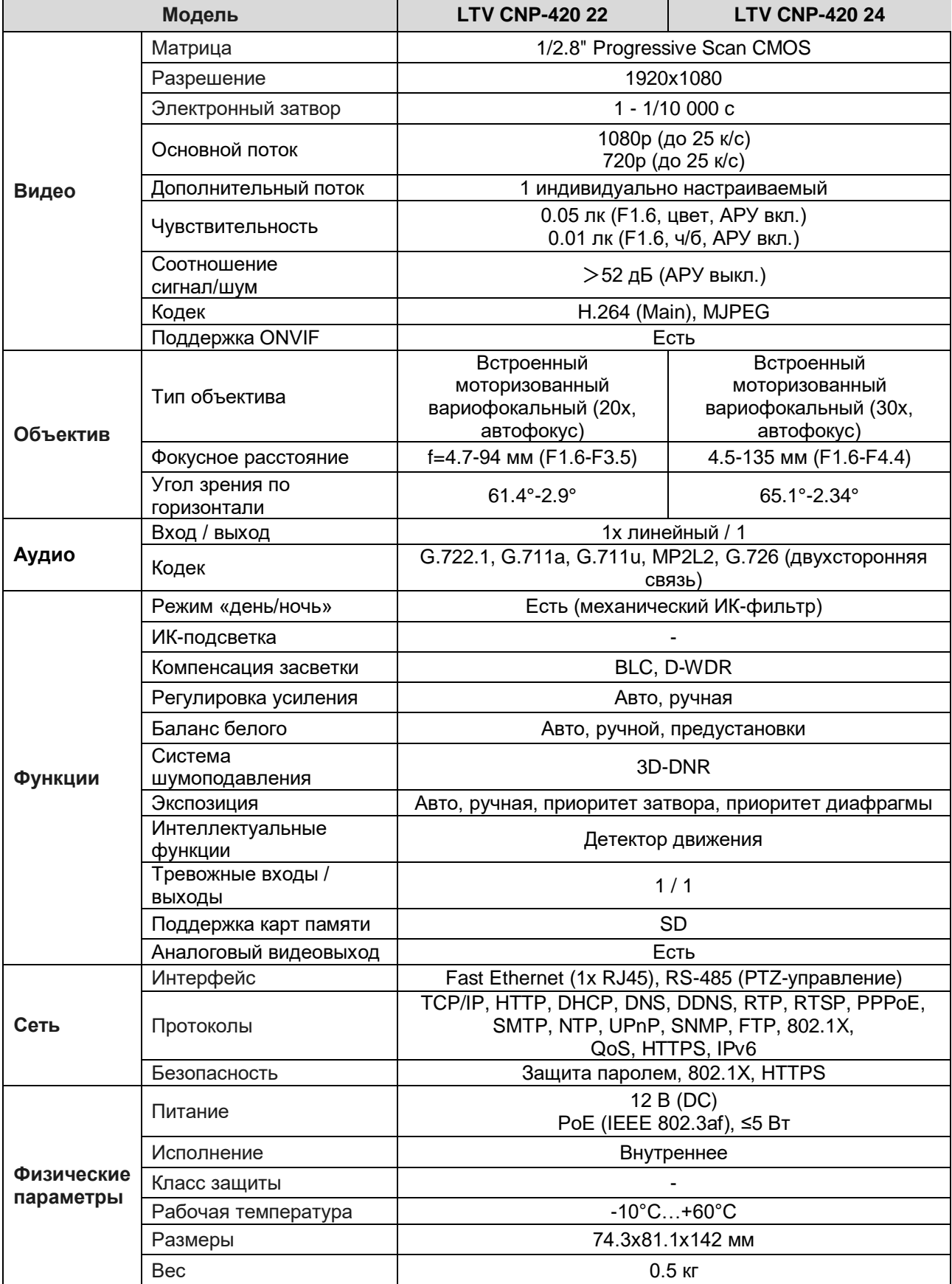

# **О бренде LTV**

Торговая марка LTV принадлежит торговому дому ЛУИС+ и известна на российском рынке с 2004 года. Линейка оборудования LTV - это полнофункциональный набор устройств, оптимальных по соотношению «цена/качество», ассортимент которых постоянно пополняется, следуя новым тенденциям на рынке CCTV и создавая их. Марка LTV представлена во всех основных подгруппах оборудования для создания систем видеонаблюдения любой сложности: видеокамеры, сменные объективы, видеорегистраторы, мониторы, кожухи и аксессуары.

Предлагаем посетить профильный сайт, посвященный оборудованию торговой марки LTV [http://www.ltv-cctv.ru.](http://ltv-cctv.ru/) Здесь вы можете найти полезную техническую информацию, скачать инструкции, а также получить последнюю версию каталога оборудования. Если у вас возникнут технические вопросы, наши специалисты всегда будут рады помочь вам.

Спасибо за то, что приобрели оборудование LTV!

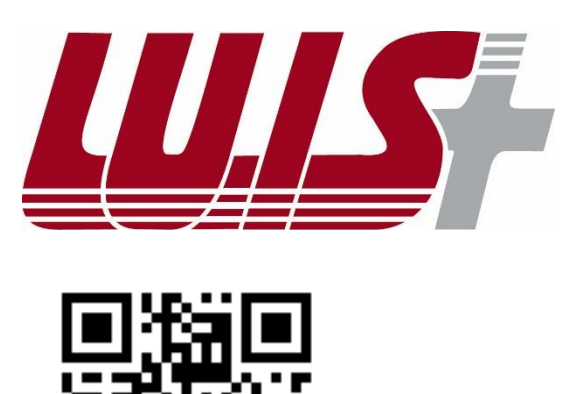

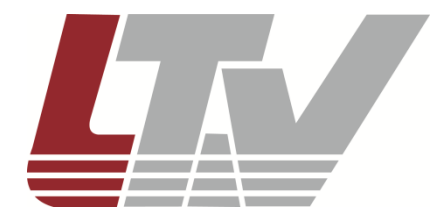

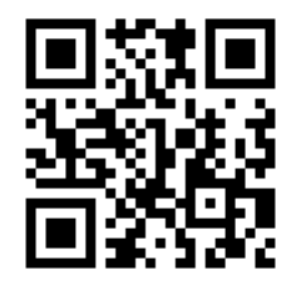